# **NOTICE UTILISATEUR SMARTILL**

## **NE FAIRE AUCUNE ACTION A LA CLE ET GARDEZ UN TIROIR PROPRE**

## **EN CAS D'ERREUR DE MONTANTS MERCI DE CONTACTER VOTRE MANAGER !**

# **IL CONTROLERA QU'AUCUNE PIECES OU OBJET NE SOIT TOMBE DANS LES BACS A BILLETS ET QUE LES COUPELLES NE DEPASSENT PAS LEURS NIVEAU MAXIMUM**

# 1-Prise de poste le matin

• Le matin, à la connexion du caissier, une page apparait automatiquement pour vérifier le fond de caisse

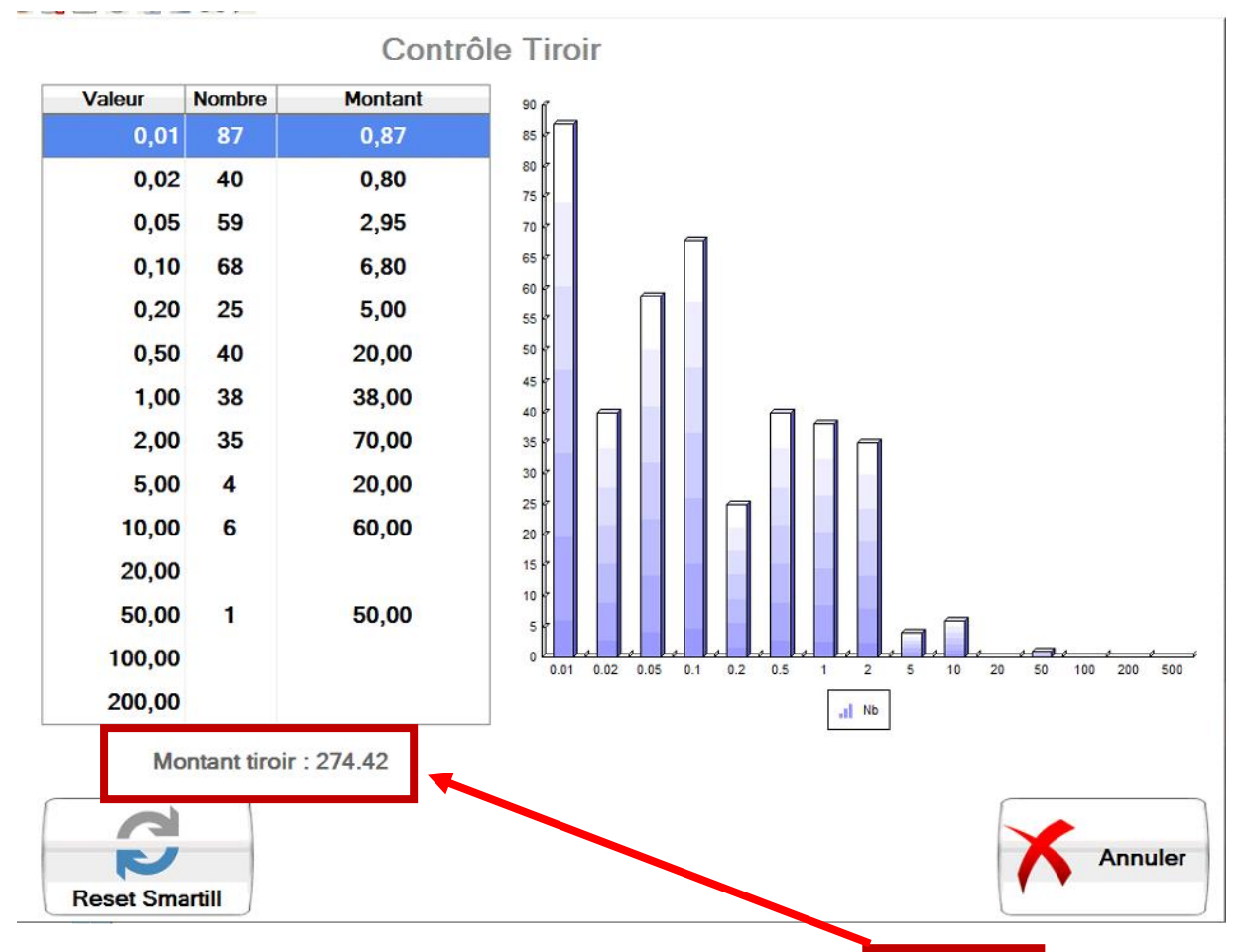

• Vérifier que les montants correspondent entre le théorique et ce que vous avez sur le ticket de la veille.

• S'il y a une différence appuyez sur RESET SMARTILL puis suivez l'indication à l'écran.

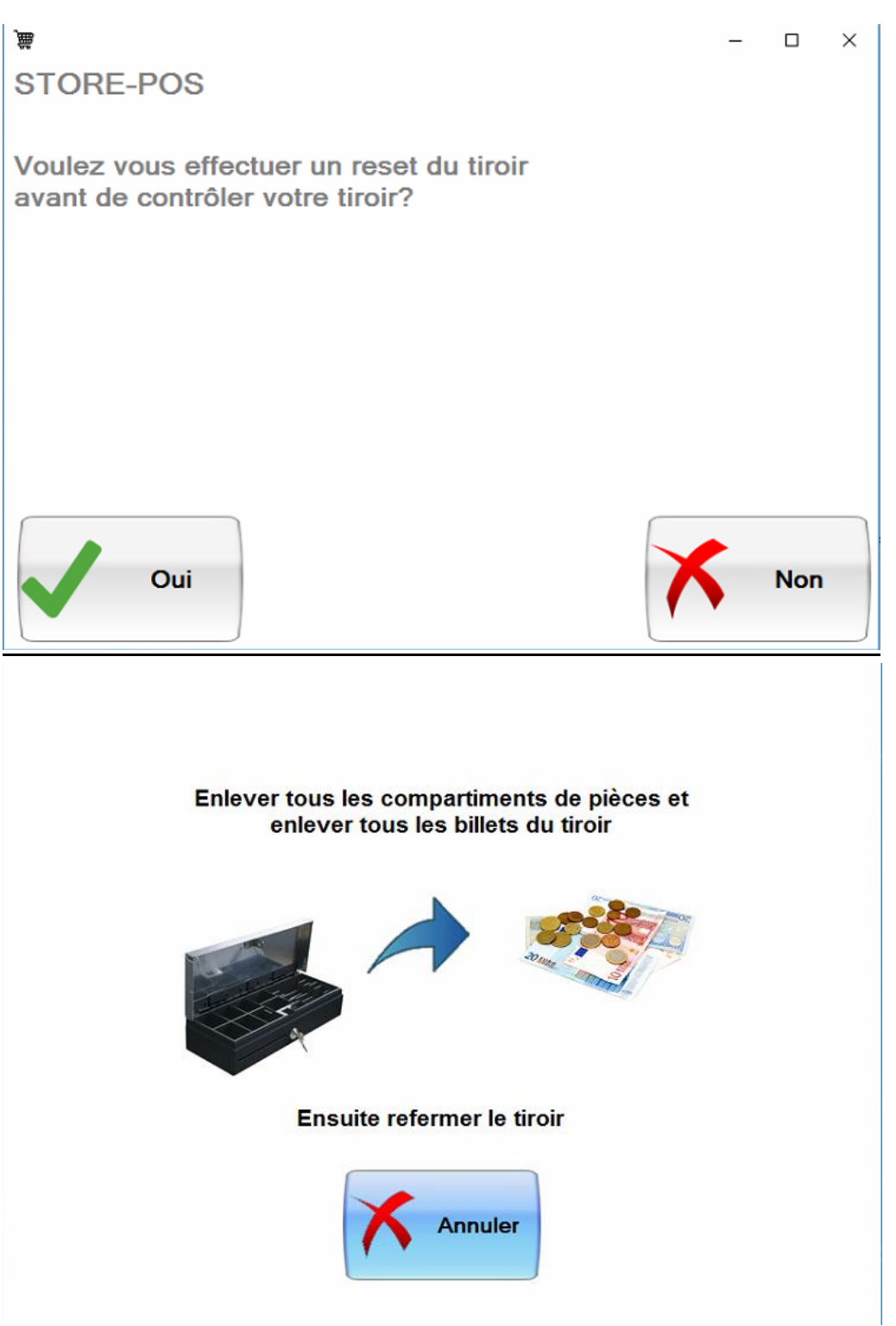

#### **Enlevez bien tous les compartiments à pièces et les billets du smartill**

• Ensuite reprenez du début.

### 2-coupure du midi

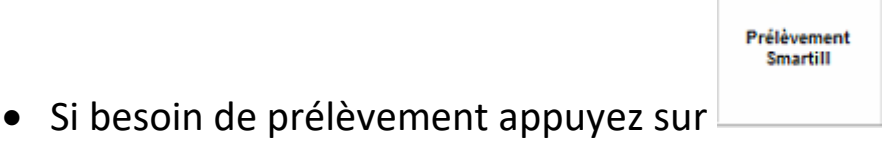

Puis prélevez les pièces et les billets (**10 maximum**)

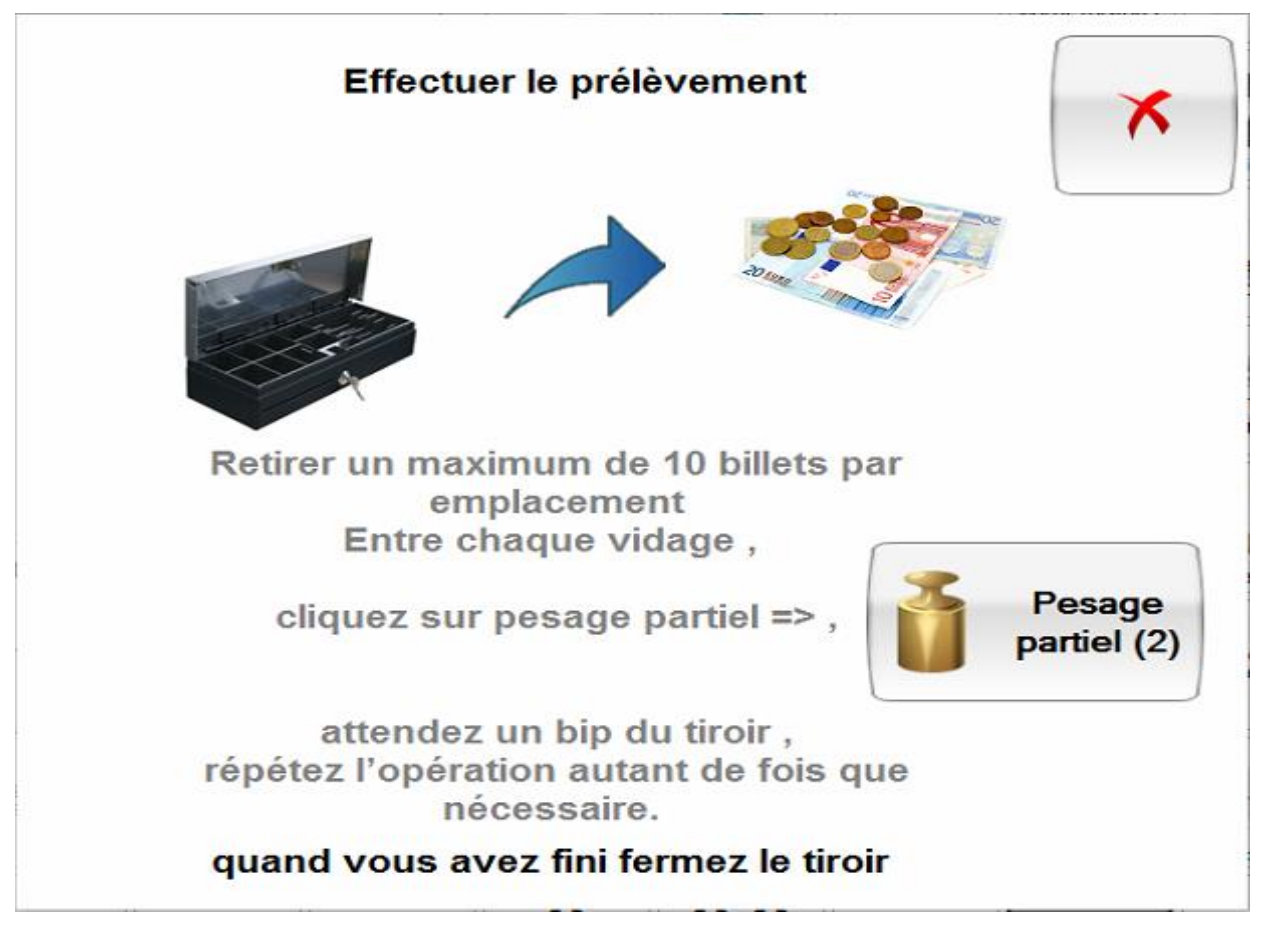

S'il y a un prélèvement « large » (plus de 10 billets)

Prélevez 10 billets **maximum** par type de billet (on peut prendre 10 billets de 10euros , 10 billets de 20euros et 10 billets de 50euros) puis cliquez sur

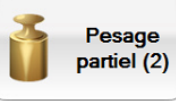

pesage partiel  $\Box$   $\Box$  etiroir va bipper pour vous dire que sa pesée partielle est finie vous pourrez alors enlever a nouveau 10 billets **maximum** par type de billet (on peut prendre 10 billets de 10euros , 10 billets de 20euros et 10 billets de 50euros)et ainsi de suite jusqu'au prélèvement total voulus

inventaire smartill

• On appui sur **puis sur imprimer et stockez le dans un endroit** que l'on retrouvera facilement à la reprise

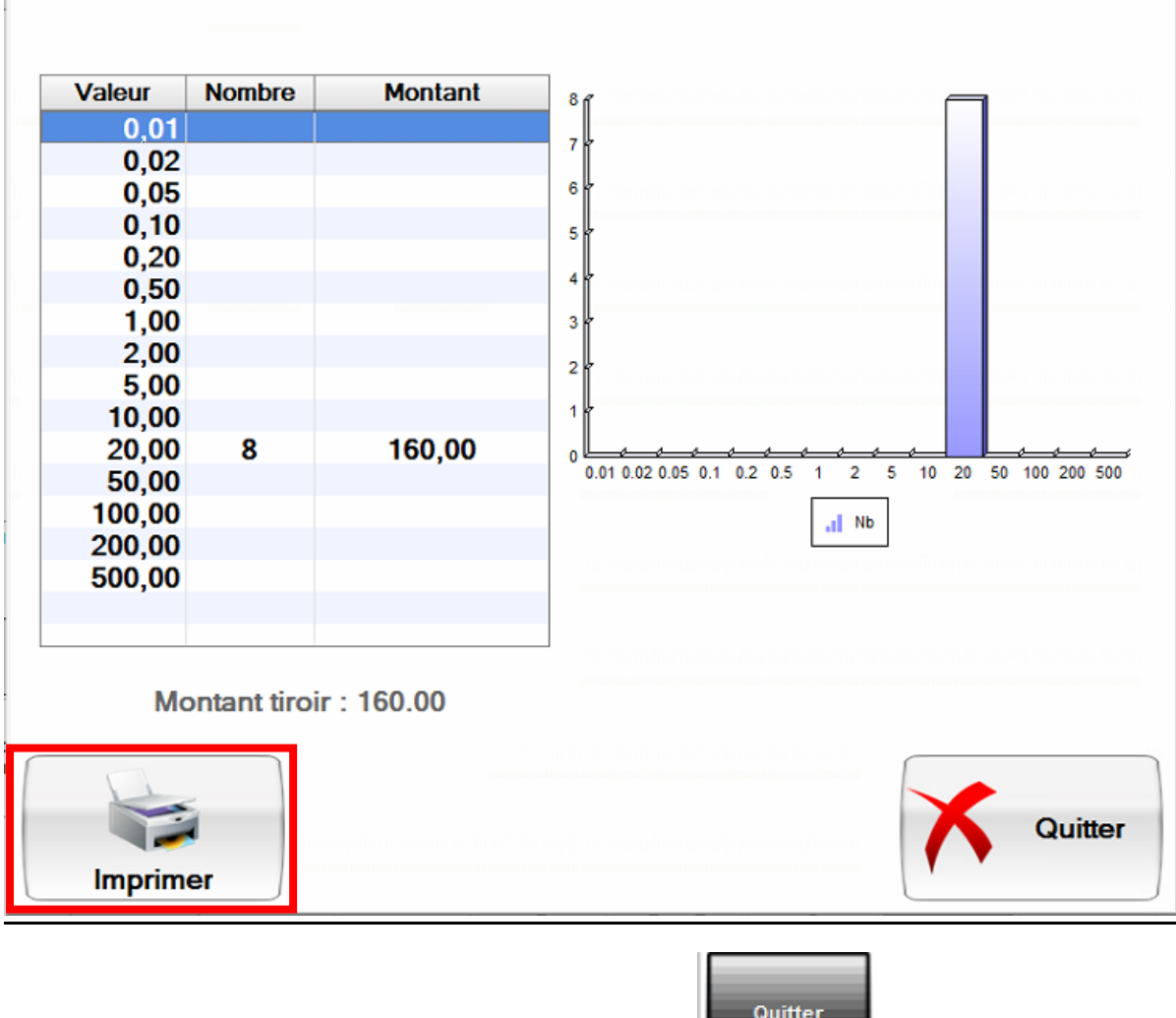

**l'encaissement** 

• Quittez l'encaissement avec la touche

(surtout pas départ caisse smartill)

#### 3- reprise de poste début après midi

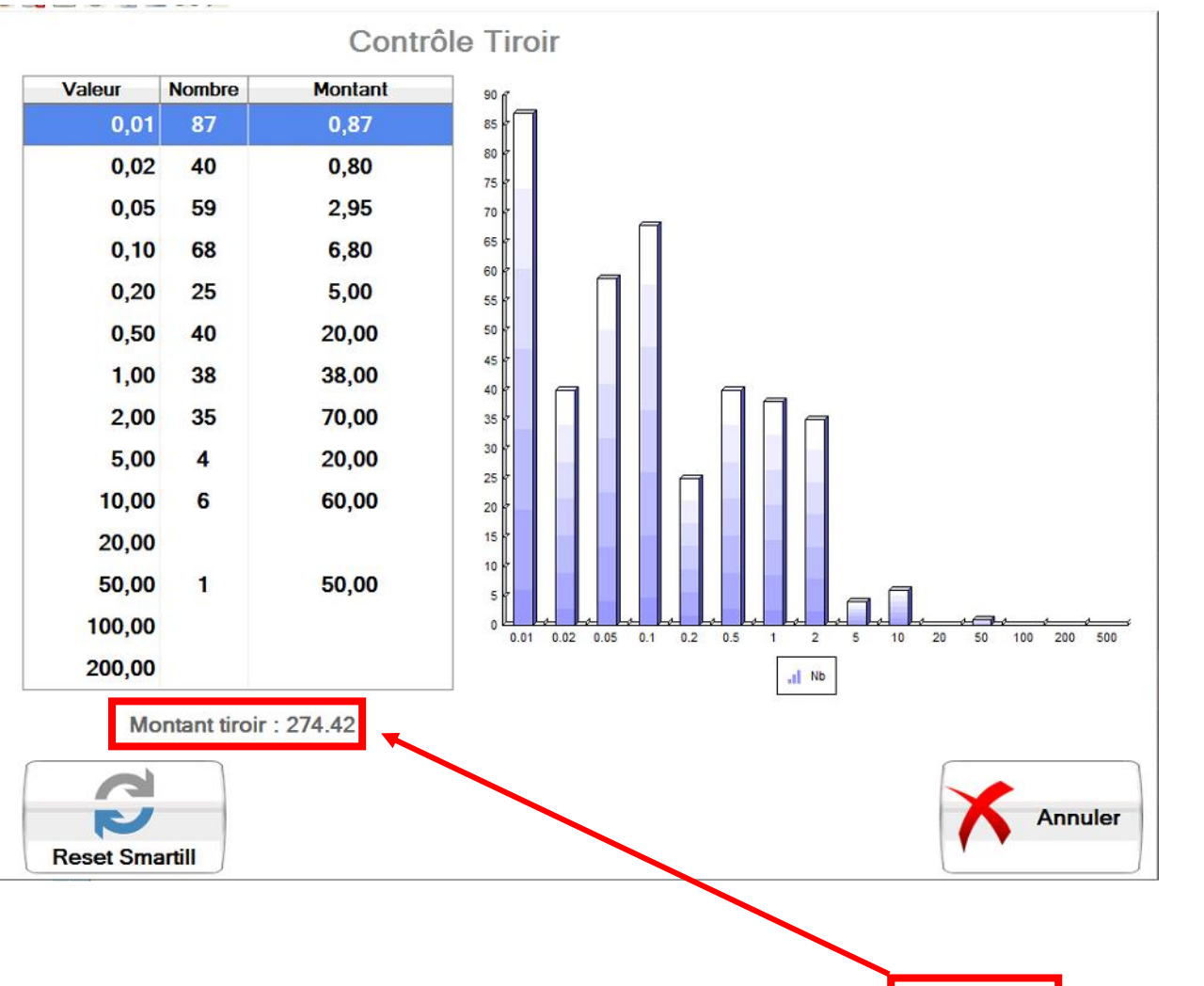

A votre retour vous aurez à nouveau un inventaire caisse comme le matin

- Vérifier que les montants correspondent entre le théorique et ce que vous avez sur le ticket de fin de matinée
- S'il y a une différence appuyez sur RESET SMARTILL puis suivez l'indication à l'écran.

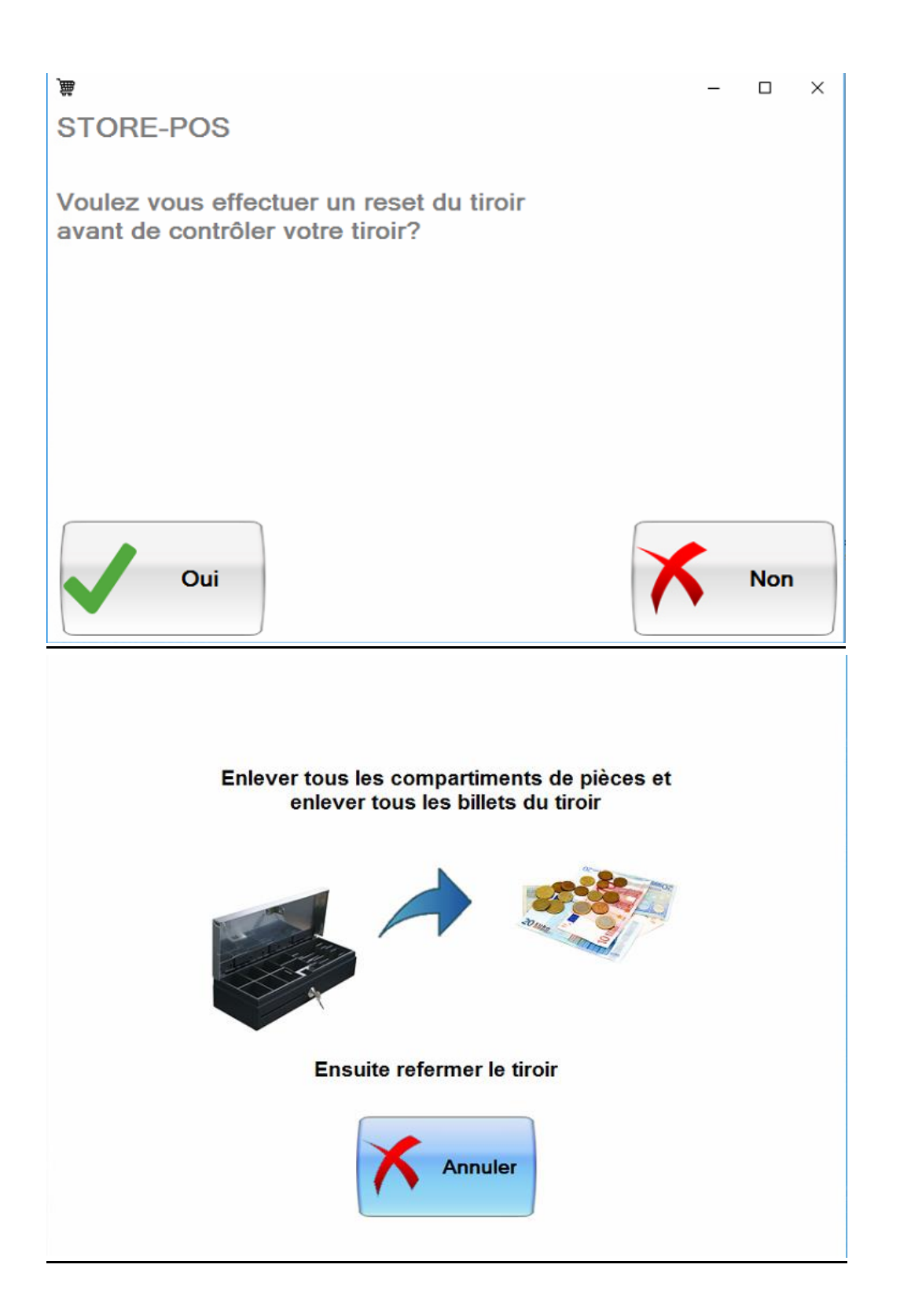

#### **Enlevez bien tous les compartiments à pièces et les billets du smartill**

• Ensuite reprenez du début.

### 4-fin de journée

En fin de journée on fait un prélèvement si besoin (voir 5-PRELEVEMENT)

inventaire smartill

On appui sur **puis sur imprimer et stockez le dans un endroit que l'on** retrouvera facilement le lendemain matin

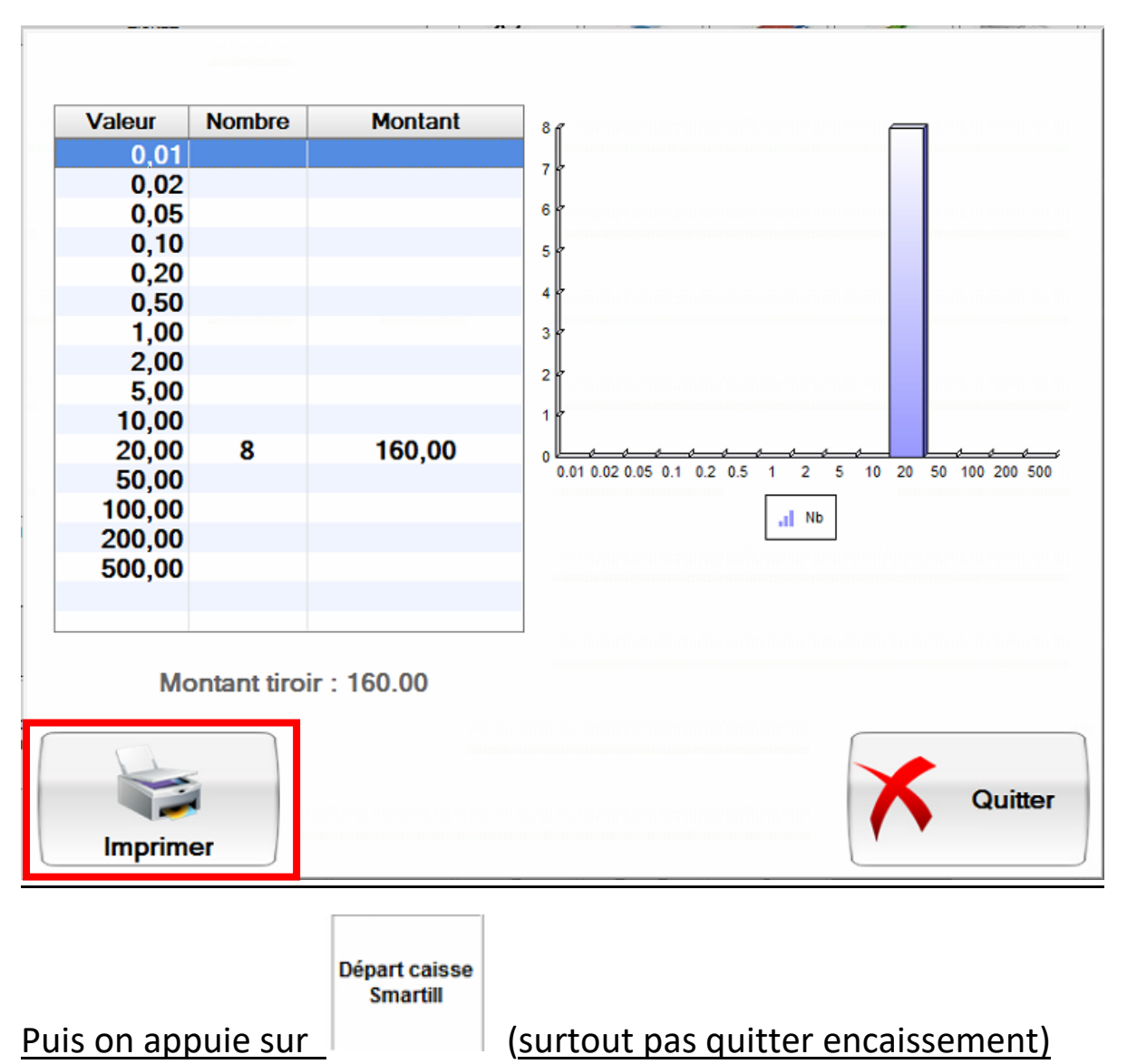

Ce qui déconnectera votre caissier en notera votre fond de caisse informatiquement **A NE FAIRE QU'UNE FOIS PAR JOUR LE SOIR A LA FERMETURE DU MAGASIN**

### **5-PRELEVEMENT**

Prélèvement Smartill

Pour faire un prélèvement appuyez sur

Puis prélevez les pièces et les billets (**10 maximum**)

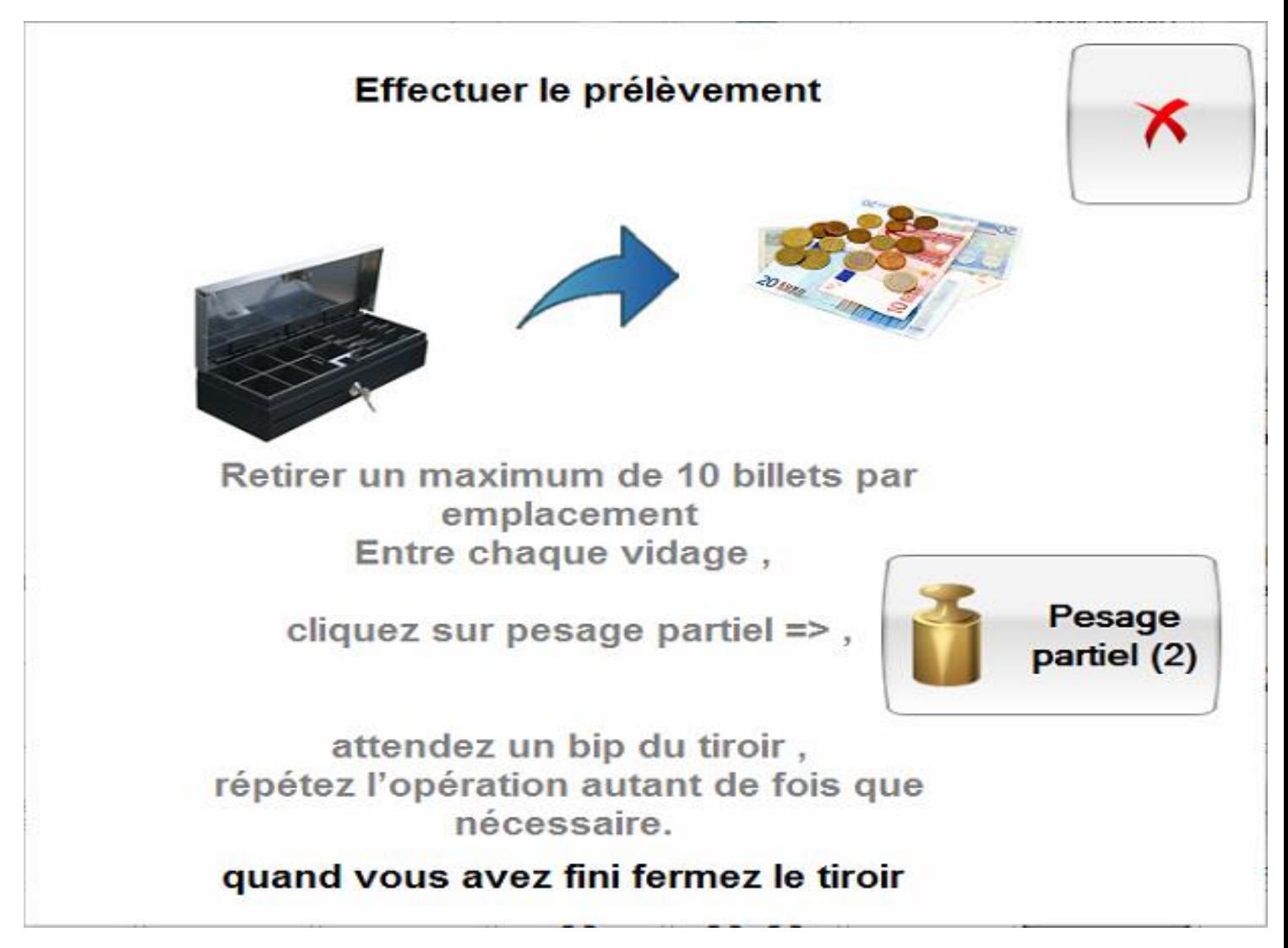

S'il y a un prélèvement « large » (plus de 10 billets)

Prélevez 10 billets **maximum** par type de billet (on peut prendre 10 billets de 10euros , 10 billets de 20euros et 10 billets de 50euros) puis cliquez sur pesage

> Pesage partiel (2)

partiel le tiroir va bipper pour vous dire que sa pesée partielle est finie vous pourrez alors enlever a nouveau 10 billets **maximum** par type de billet (on peut prendre 10 billets de 10euros , 10 billets de 20euros et 10 billets de 50euros)et ainsi de suite jusqu'au prélèvement total voulus

#### **6-ENTREE D'ARGENT**

Entrée argent Smartill

Pour faire une entree d'argent appuyez sur

Puis inserez les pièces et les billets (**10 maximum**)

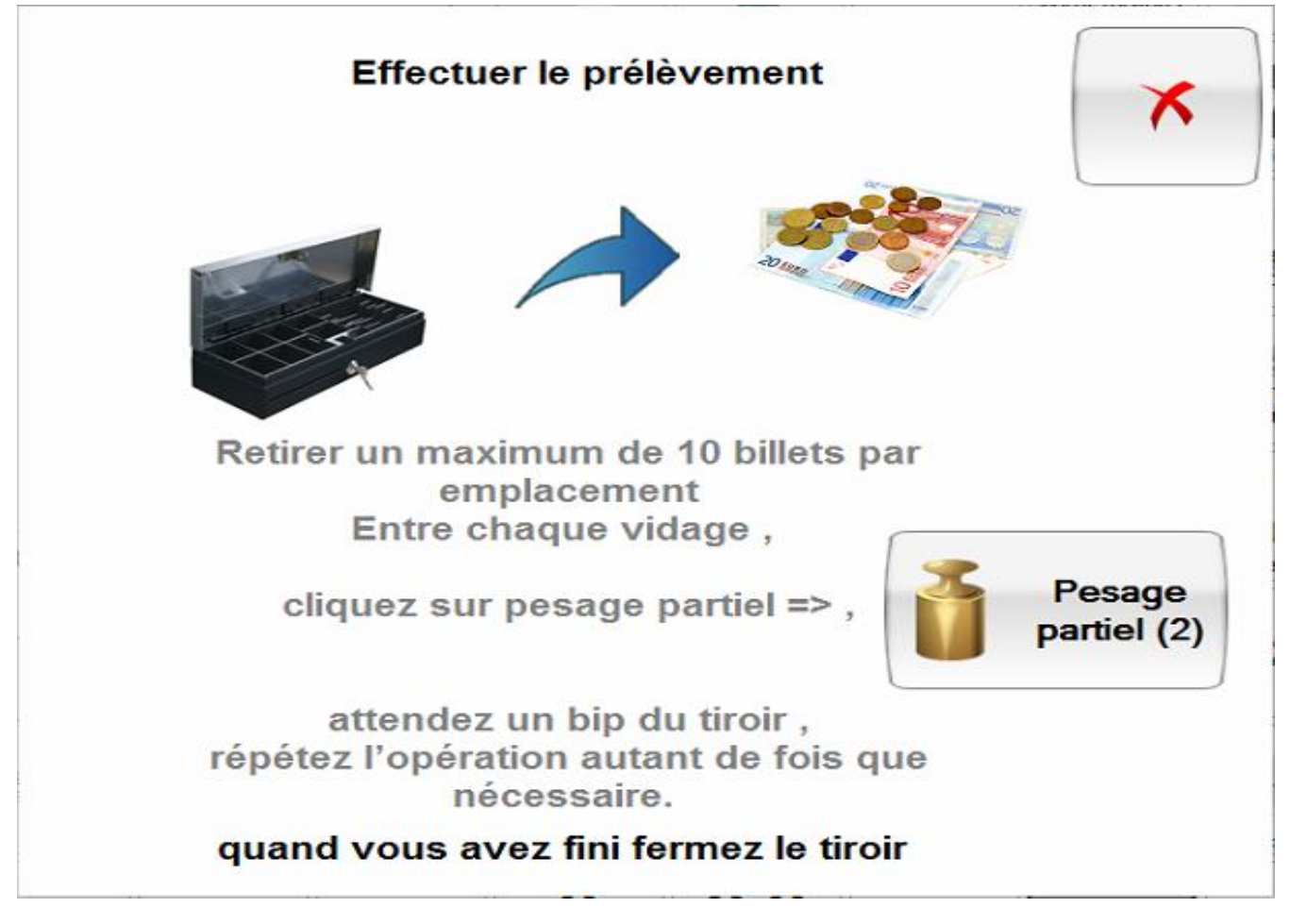

S'il y a un depot « large » (plus de 10 billets)

deposez 10 billets **maximum** par type de billet (on peut deposer 10 billets de 10euros , 10 billets de 20euros et 10 billets de 50euros par exemple) puis

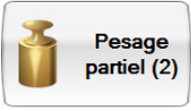

cliquez sur pesage partiel  $\begin{bmatrix} 1 & 1 \\ 1 & 1 \end{bmatrix}$  le tiroir va bipper pour vous dire que sa

pesée partielle est finie vous pourrez alors deposer a nouveau 10 billets **maximum** par type de billet (on peut deposer 10 billets de 10euros , 10 billets de 20euros et 10 billets de 50euros par exemple)et ainsi de suite jusqu'au prélèvement total voulus

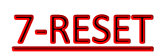

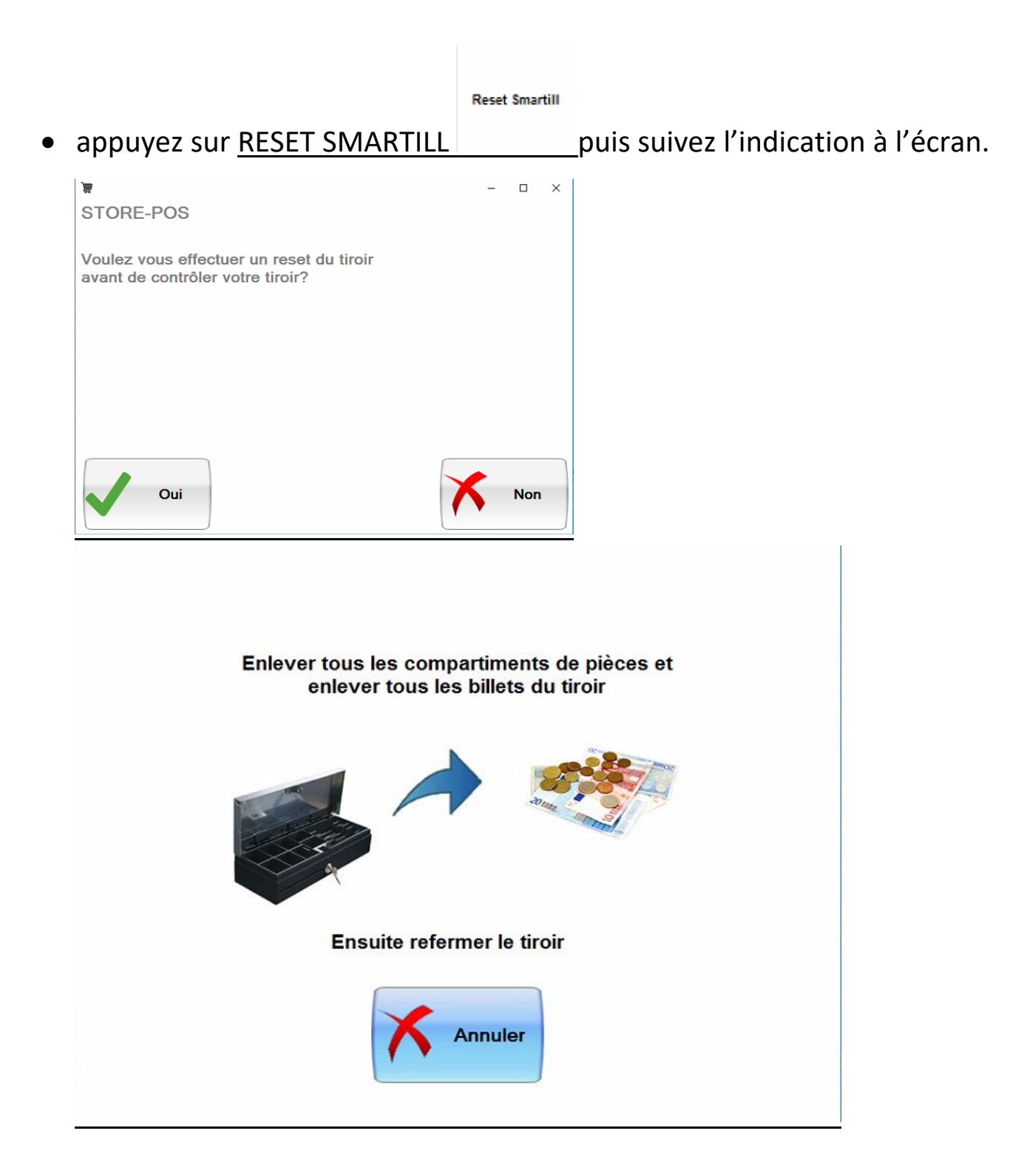

#### **Enlevez bien tous les compartiments à pièces et les billets du smartill**